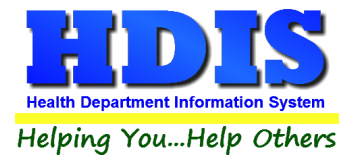

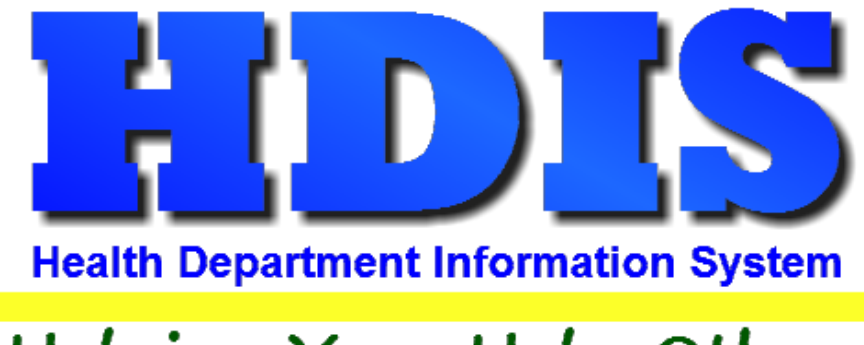

# Helping You...Help Others

## **Remote Setup**

## **User Manual**

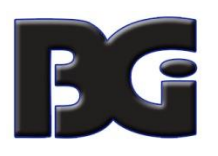

The Baldwin Group, Inc.

7550 Lucerne Drive

Suite 306

Cleveland, OH 44130

(440) 891-9100

FAX (440) 891-9458

#### **Remote Setup**

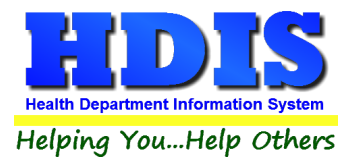

Copyright © 1996 - 2022

The Baldwin Group, Inc.

ALL RIGHTS RESERVED

HDIS are trademarks of The Baldwin Group, Inc.

No part of this publication may be stored in a retrieval system, transmitted, or reproduced in any way, including but not limited to photocopy, photograph, magnetic, or other record, without the prior agreement and written permission of The Baldwin Group, Inc.

Windows® and MS-DOS® are registered trademarks of Microsoft Corporation.

Other trademarks are owned by their respective companies.

**THE FURNISH** POST OF THE FURNISHING, PERFORMANCE, OR USE OF THE PURISHING, OR USE OF THE PURISHING OF THE PURISHING OF THE PURISHING OF THE PURISHING OF THE PURISHING OF THE PURISHING OF THE PURISHING OF THE PURISHING OF THE MATERIAL SERVICE.

All data examples containing personal names, company names (or companies), vehicle information, or locations that appear in this guide are fictitious in nature and do not refer to, or portray, in name or substance, any actual names, organizations, entities, or institutions. Any resemblance to any real person (living or dead), organization, entity, or institution is purely coincidental.

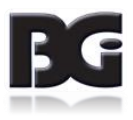

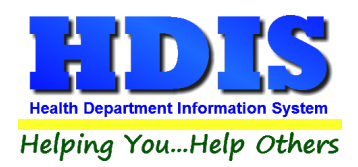

## **Remote Setup**

### **Contents**

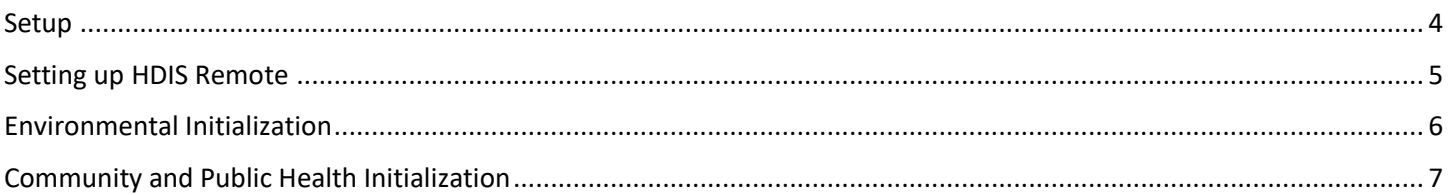

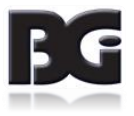

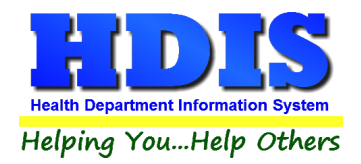

#### <span id="page-3-0"></span>**Setup**

Open File Explorer to navigate to HDIS\exe folder on the network.

• Example path: **M:\HDIS\exe**

Look for the program: **hdispathedit.exe** and double click to run.

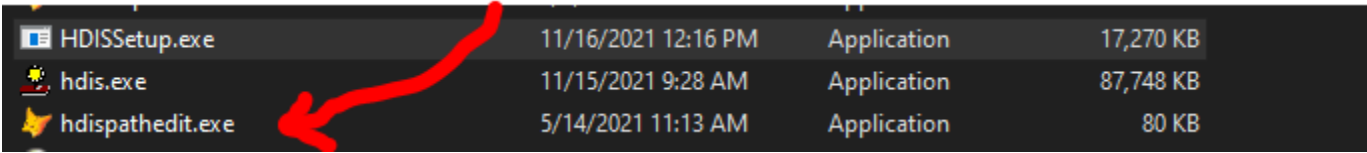

Once hdispathedit.exe is opened, make sure all Paths are set correctly. If they are not correct, edit them

and update accordingly.

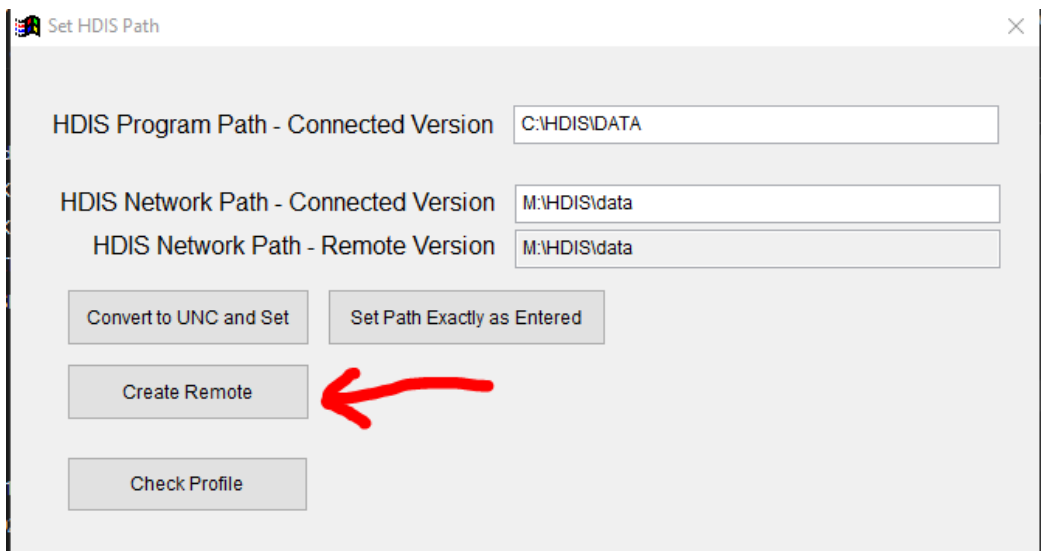

Click **Create Remote** button to install all the files needed for HDIS Remote.

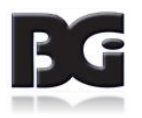

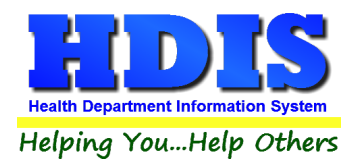

## <span id="page-4-0"></span>**Setting up HDIS Remote**

All files for HDIS Remote will be stored in the local **C:\HDISLAP** folder.

If a shortcut for HDIS is not found on the desktop automatically:

- In **HDISLAP** folder, right-click **hdis.exe** and click create "Create Shortcut."
- Copy the shortcut to the desktop and rename the shortcut as "Remote HDIS."

Open HDIS Remote and sign-in using normal HDIS user login credentials.

#### Navigate to: **Maintenance > Utilities > Remote HDIS Setup**

Click on the section you will be using for HDIS Remote:

#### **Community & Public Health Initialization** OR **Environmental Initialization**

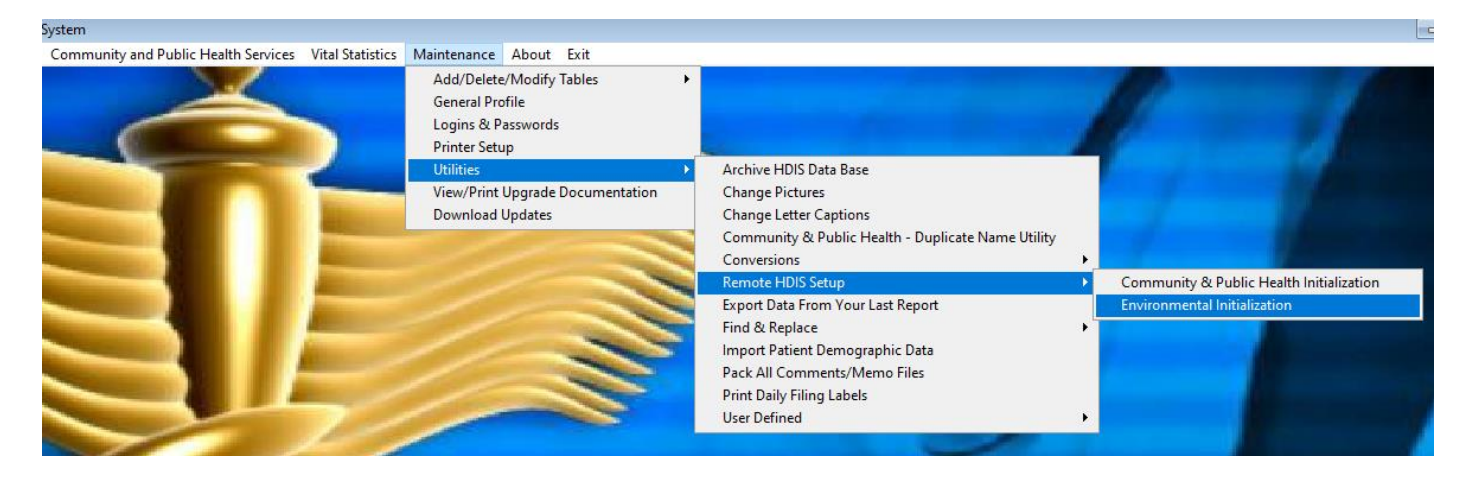

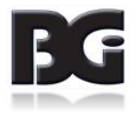

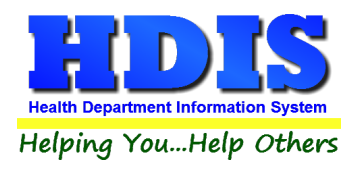

#### <span id="page-5-0"></span>**Environmental Initialization**

#### Navigate to: **Maintenance > Utilities > Remote HDIS Setup > Environmental Initialization**

To properly initialize HDIS Environmental Health modules, start by clicking on Daily Work Sheets.

Click each button individually and wait for the processes to run, it will let you know once completed.

Select the modules on the left column first, working down, and then move to the right column.

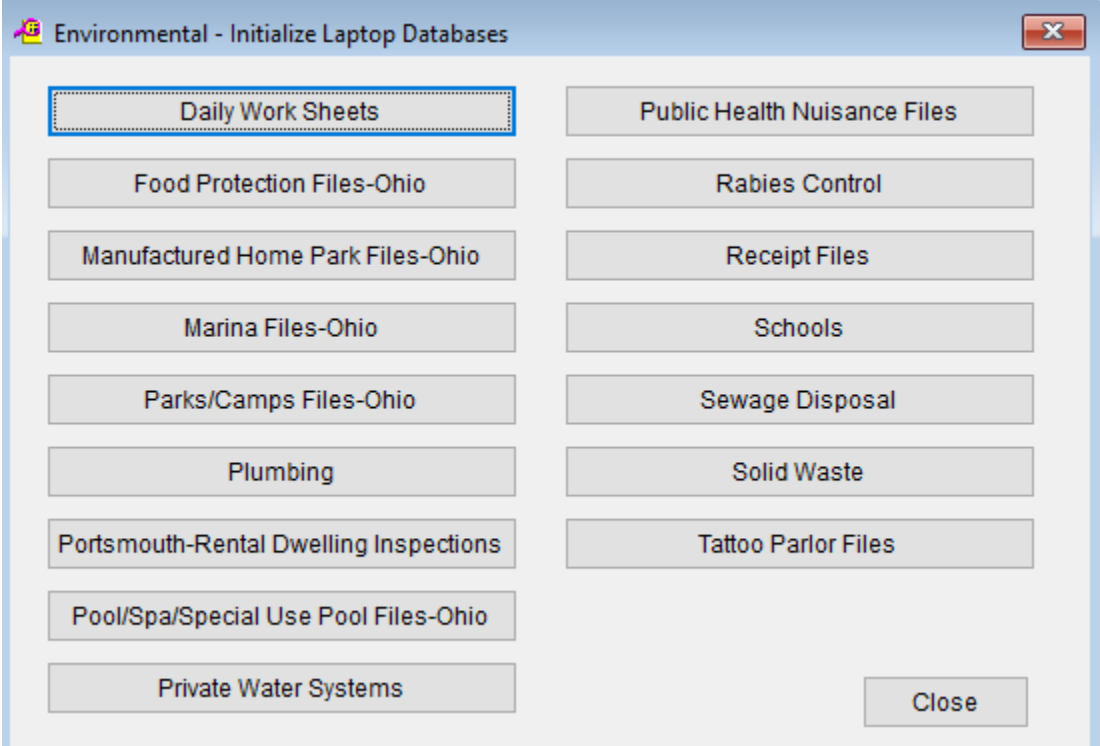

Once completed, close out of HDIS.

Open HDIS again and login-in. Check all modules used in HDIS remote to make sure they are properly initialized.

*If any issues occur contact BGI's HDIS Support team for assistance.*

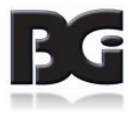

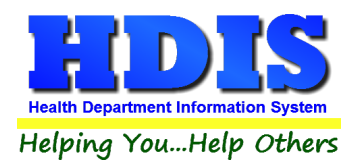

### <span id="page-6-0"></span>**Community and Public Health Initialization**

Navigate to: **Maintenance > Utilities > Remote HDIS Setup > Community and Public Health Initialization**

To properly initialize HDIS Community and Public Health modules, start by clicking on **Client Name Files**.

After Client Name Files runs through, the system will let you know when it is completed.

Next, click the buttons for each module needed for HDIS Remote individually.

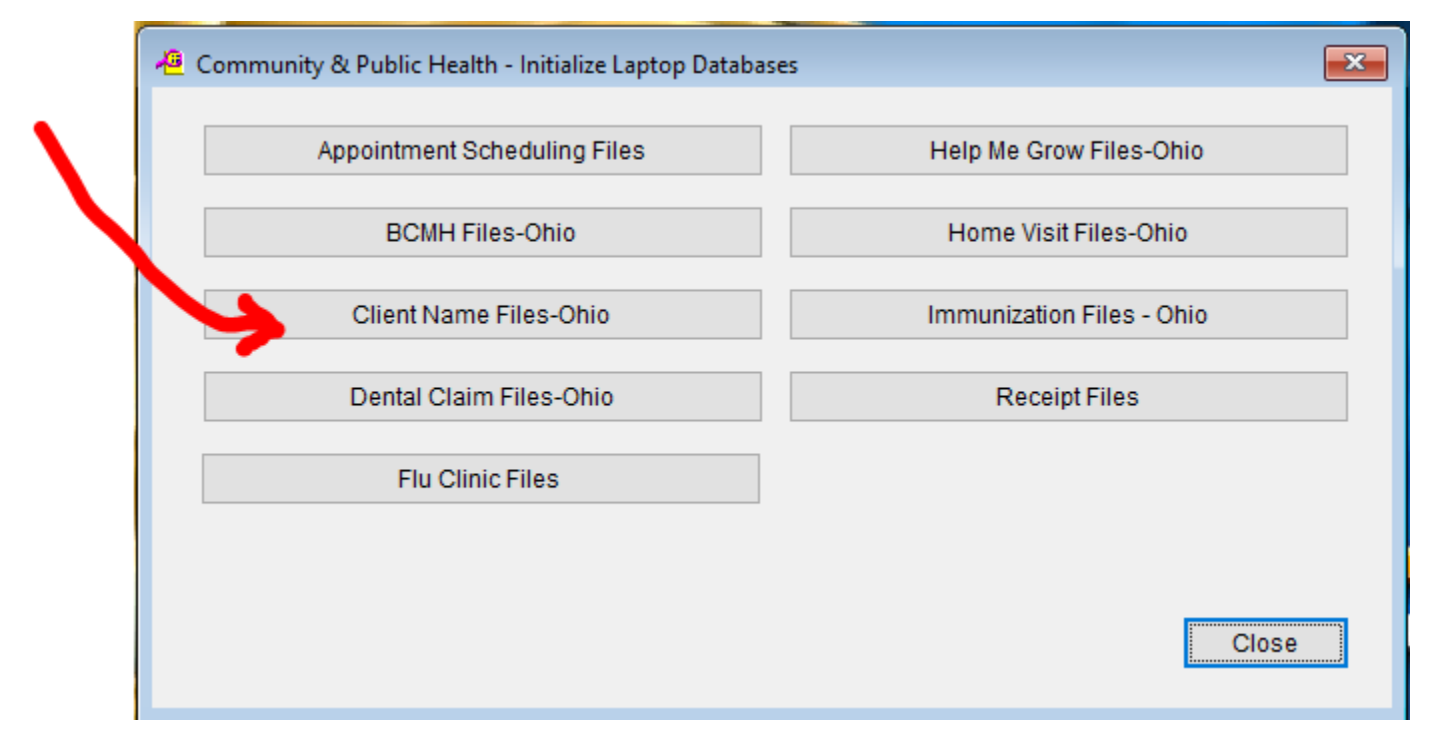

Once completed, close out of HDIS.

Open HDIS again and login-in. Check all modules used in HDIS remote to make sure they are properly initialized.

*If any issues occur contact BGI's HDIS Support team for assistance.*

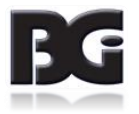